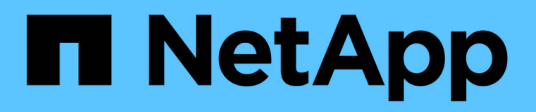

## **Audit-Richtlinien für Dateien und Ordner konfigurieren**

ONTAP 9

NetApp September 12, 2024

This PDF was generated from https://docs.netapp.com/de-de/ontap/nas-audit/configure-file-folder-auditpolicies-concept.html on September 12, 2024. Always check docs.netapp.com for the latest.

# **Inhalt**

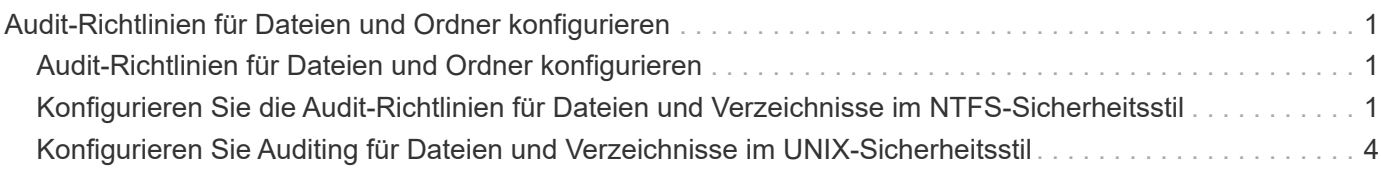

## <span id="page-2-0"></span>**Audit-Richtlinien für Dateien und Ordner konfigurieren**

## <span id="page-2-1"></span>**Audit-Richtlinien für Dateien und Ordner konfigurieren**

Die Implementierung der Prüfung von Datei- und Ordnerzugriffsereignissen ist ein zweistufiger Prozess. Zunächst müssen Sie eine Audit-Konfiguration auf Storage Virtual Machines (SVMs) erstellen und aktivieren. Zweitens müssen Sie die Audit-Richtlinien für die Dateien und Ordner konfigurieren, die Sie überwachen möchten. Sie können Audit-Richtlinien konfigurieren, um sowohl erfolgreiche als auch fehlgeschlagene Zugriffsversuche zu überwachen.

Sie können sowohl SMB- als auch NFS-Audit-Richtlinien konfigurieren. Audit-Richtlinien für SMB und NFS gelten für unterschiedliche Konfigurationsanforderungen und Audit-Funktionen.

Wenn die entsprechenden Audit-Richtlinien konfiguriert sind, überwacht ONTAP die SMB- und NFS-Zugriffsereignisse wie in den Audit-Richtlinien festgelegt, nur wenn SMB- oder NFS-Server ausgeführt werden.

## <span id="page-2-2"></span>**Konfigurieren Sie die Audit-Richtlinien für Dateien und Verzeichnisse im NTFS-Sicherheitsstil**

Bevor Sie Vorgänge in Dateien und Verzeichnissen prüfen können, müssen Sie die Überwachungsrichtlinien für die Dateien und Verzeichnisse konfigurieren, für die Sie Audit-Informationen erfassen möchten. Dies ist zusätzlich zur Einrichtung und Aktivierung der Audit-Konfiguration. Sie können NTFS-Audit-Richtlinien über die Registerkarte Windows-Sicherheit oder über die ONTAP-CLI konfigurieren.

#### **Konfigurieren von NTFS-Audit-Richtlinien über die Registerkarte Windows-Sicherheit**

Sie können NTFS-Audit-Richtlinien für Dateien und Verzeichnisse über die Registerkarte **Windows Security** im Fenster Windows-Eigenschaften konfigurieren. Dies ist die gleiche Methode, die bei der Konfiguration von Audit-Richtlinien für Daten auf einem Windows-Client verwendet wird. Auf diese Weise können Sie die gleiche GUI-Schnittstelle verwenden, die Sie gewohnt sind.

#### **Bevor Sie beginnen**

Das Auditing muss auf der Storage Virtual Machine (SVM) konfiguriert werden, die die Daten enthält, auf die Sie Systemzugriffssteuerungslisten (SACLs) anwenden.

#### **Über diese Aufgabe**

Das Konfigurieren von NTFS-Audit-Richtlinien erfolgt durch Hinzufügen von Einträgen zu NTFS-SACLs, die mit einem NTFS-Sicherheitsdeskriptor verknüpft sind. Der Sicherheitsdeskriptor wird dann auf NTFS-Dateien und -Verzeichnisse angewendet. Diese Aufgaben werden automatisch von der Windows GUI übernommen. Der Sicherheitsdeskriptor kann Discretionary Access Control Lists (DACLs) zum Anwenden von Datei- und Ordnerzugriffsberechtigungen, SACLs für Datei- und Ordnerprüfung oder SACLs und DACLs enthalten.

Führen Sie die folgenden Schritte auf einem Windows-Host aus, um NTFS-Audit-Richtlinien über die Registerkarte Windows-Sicherheit festzulegen:

#### **Schritte**

- 1. Wählen Sie im Menü **Tools** im Windows Explorer die Option **Netzwerklaufwerk zuordnen** aus.
- 2. Füllen Sie die Box \* Map Network Drive\* aus:
	- a. Wählen Sie einen **Drive**-Buchstaben aus.
	- b. Geben Sie im Feld **Ordner** den SMB-Servernamen ein, der die Freigabe enthält und die zu prüfenden Daten sowie den Namen der Freigabe enthält.

Sie können anstelle des SMB-Servernamens die IP-Adresse der Datenschnittstelle für den SMB-Server angeben.

Wenn der Name Ihres SMB-Servers "SMB\_SERVER" lautet und Ihre Freigabe den Namen "share1" hat, sollten Sie eingeben \\SMB\_SERVER\share1.

c. Klicken Sie Auf **Fertig Stellen**.

Das ausgewählte Laufwerk ist mit dem Windows Explorer-Fenster verbunden und bereit, in dem die Dateien und Ordner in der Freigabe angezeigt werden.

- 3. Wählen Sie die Datei oder das Verzeichnis aus, für die Sie den Audit-Zugriff aktivieren möchten.
- 4. Klicken Sie mit der rechten Maustaste auf die Datei oder das Verzeichnis, und wählen Sie dann **Eigenschaften** aus.
- 5. Wählen Sie die Registerkarte **Sicherheit**.
- 6. Klicken Sie Auf **Erweitert**.
- 7. Wählen Sie die Registerkarte **Revision** aus.
- 8. Führen Sie die gewünschten Aktionen aus:

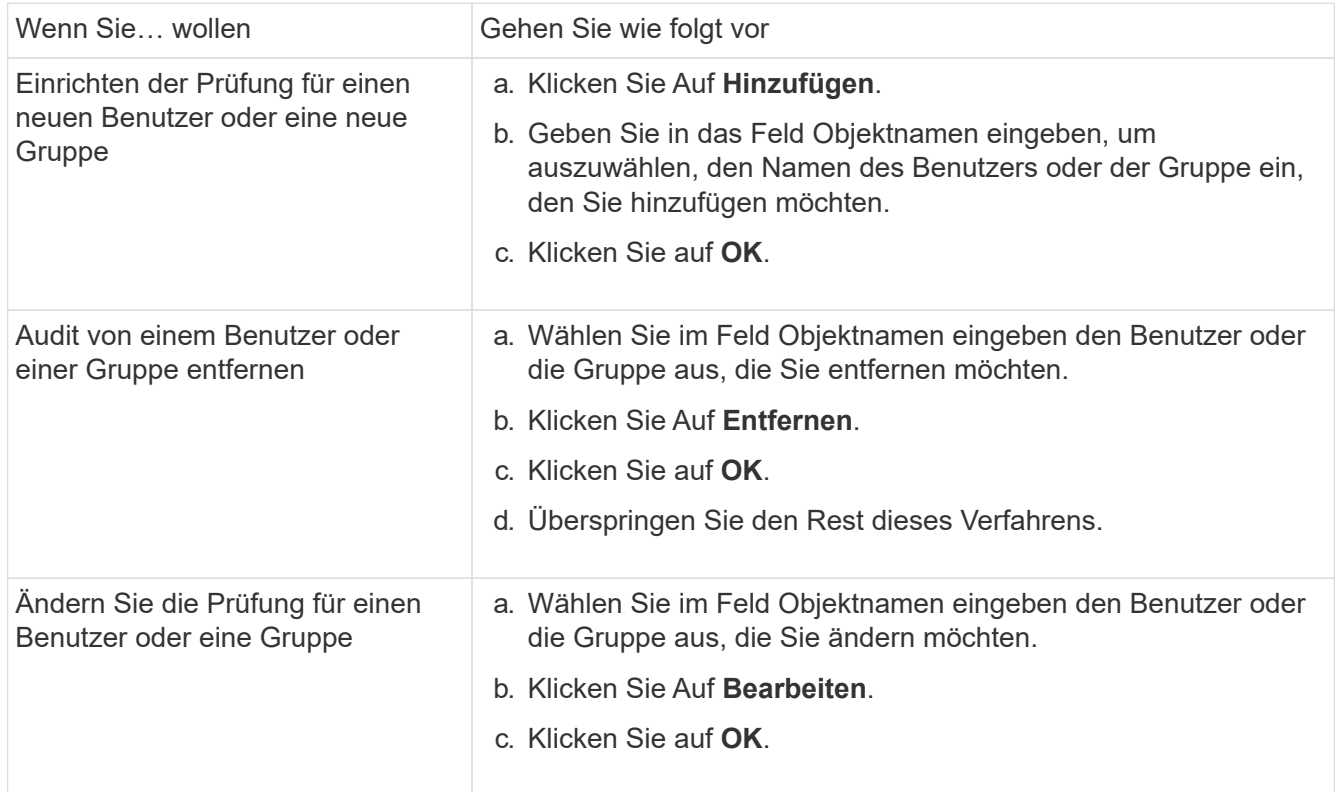

Wenn Sie eine Prüfung für einen Benutzer oder eine Gruppe einrichten oder die Prüfung für einen

vorhandenen Benutzer oder eine vorhandene Gruppe ändern, wird das Feld Überwachungseintrag für <Object> geöffnet.

9. Wählen Sie im Feld **Apply to** aus, wie Sie diesen Prüfungseintrag anwenden möchten.

Sie können eine der folgenden Optionen auswählen:

- **Dieser Ordner, Unterordner und Dateien**
- **Dieser Ordner und Unterordner**
- **Nur dieser Ordner**
- **Dieser Ordner und die Dateien**
- **Nur Unterordner und Dateien**
- **Nur Unterordner**
- **Nur Dateien** Wenn Sie eine Prüfung auf eine einzelne Datei einrichten, ist die Box **Apply to** nicht aktiv. Die Einstellung **auf** anwenden ist standardmäßig auf **nur dieses Objekt** eingestellt.

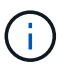

Da durch das Auditing SVM-Ressourcen belegt werden, wählen Sie nur die minimale Stufe aus, die die Auditing-Ereignisse erfüllt, die Ihre Sicherheitsanforderungen erfüllen.

- 10. Wählen Sie im Feld **Zugriff** aus, was geprüft werden soll und ob erfolgreiche Ereignisse, Fehlereignisse oder beides geprüft werden sollen.
	- Wenn erfolgreiche Ereignisse geprüft werden sollen, wählen Sie das Feld Erfolg aus.
	- Um Fehlerereignisse zu überwachen, wählen Sie das Feld Fehler aus.

Wählen Sie nur die Aktionen aus, die Sie überwachen müssen, um Ihre Sicherheitsanforderungen zu erfüllen. Weitere Informationen zu diesen prüffähigen Ereignissen finden Sie in Ihrer Windows-Dokumentation. Sie können die folgenden Ereignisse prüfen:

- **Volle Kontrolle**
- **Traverse Ordner / Datei ausführen**
- **Ordner auflisten / Daten lesen**
- **Attribute lesen**
- **Erweiterte Attribute lesen**
- **Dateien erstellen / Daten schreiben**
- **Ordner erstellen / Daten anhängen**
- **Attribute schreiben**
- **Erweiterte Attribute schreiben**
- **Löschen von Unterordnern und Dateien**
- **Löschen**
- **Berechtigungen lesen**
- **Berechtigungen ändern**
- **Besitzrechte übernehmen**
- 11. Wenn Sie nicht möchten, dass sich die Überwachungseinstellung auf nachfolgende Dateien und Ordner des ursprünglichen Containers verbreitet, wählen Sie die Option **Diese Überwachungseinträge auf Objekte und/oder Container innerhalb dieses Containers only** anwenden aus.
- 12. Klicken Sie Auf **Anwenden**.
- 13. Klicken Sie nach dem Hinzufügen, Entfernen oder Bearbeiten von Prüfungseinträgen auf **OK**.

Das Feld Überwachungseintrag für <Object> wird geschlossen.

14. Wählen Sie im Feld **Revision** die Vererbungseinstellungen für diesen Ordner aus.

Wählen Sie nur die minimale Stufe aus, die die Überwachungsereignisse enthält, die Ihren Sicherheitsanforderungen entsprechen. Sie können eine der folgenden Optionen auswählen:

- Wählen Sie aus dem übergeordneten Feld dieses Objekts die Option vererbbare Überwachungseinträge einschließen aus.
- Wählen Sie das Kontrollkästchen Alle bestehenden vererbbaren Überwachungseinträge für alle abhängigen Elemente durch vererbbare Prüfeinträge aus diesem Objekt ersetzen aus.
- Wählen Sie beide Felder aus.
- Wählen Sie keine der Kontrollkästchen aus. Wenn Sie SACLs auf eine einzelne Datei setzen, ist das Ersetzen aller vorhandenen vererbbaren Überwachungseinträge auf allen Nachkommen durch vererbbare Prüfeinträge aus diesem Objektfeld nicht im Feld Auditing vorhanden.
- 15. Klicken Sie auf **OK**.

Das Feld Auditing wird geschlossen.

#### **Konfigurieren Sie die NTFS-Audit-Richtlinien mithilfe der ONTAP-CLI**

Über die ONTAP-Befehlszeilenschnittstelle können Sie die Audit-Richtlinien für Dateien und Ordner konfigurieren. So können Sie NTFS-Audit-Richtlinien konfigurieren, ohne dass eine Verbindung zu den Daten über eine SMB-Freigabe auf einem Windows-Client hergestellt werden muss.

Sie können NTFS-Audit-Richtlinien mit konfigurieren vserver security file-directory Befehlsfamilie.

Sie können NTFS SACLs nur mit der CLI konfigurieren. Das Konfigurieren von NFSv4 SACLs wird von dieser ONTAP-Befehlfamilie nicht unterstützt. Weitere Informationen über die Verwendung dieser Befehle zum Konfigurieren und Hinzufügen von NTFS-SACLs zu Dateien und Ordnern finden Sie auf den man-Pages.

### <span id="page-5-0"></span>**Konfigurieren Sie Auditing für Dateien und Verzeichnisse im UNIX-Sicherheitsstil**

Sie konfigurieren Audit für Dateien und Verzeichnisse im UNIX-Sicherheitsstil durch Hinzufügen von Audit ACLs zu NFSv4.x ACLs. So können Sie bestimmte NFS-Datei- und Verzeichniszugriffe zu Sicherheitszwecken überwachen.

#### **Über diese Aufgabe**

Für NFSv4.x sind Ermessenswert- und SystemAsse in derselben ACL gespeichert. Sie werden nicht in separaten DACLs und SACLs gespeichert. Daher müssen Sie beim Hinzufügen von Audit Aces zu einer vorhandenen ACL Vorsicht walten lassen, um zu vermeiden, dass eine vorhandene ACL überschrieben und verloren geht. Die Reihenfolge, in der Sie die Audit Aces zu einer bestehenden ACL hinzufügen, ist nicht von Bedeutung.

#### **Schritte**

1. Rufen Sie die vorhandene ACL für die Datei oder das Verzeichnis mithilfe von ab nfs4\_getfacl Oder gleichwertiger Befehl.

Weitere Informationen zum Bearbeiten von ACLs finden Sie in den man-Pages des NFS-Clients.

- 2. Fügen Sie die gewünschten Audit Aces hinzu.
- 3. Wenden Sie die aktualisierte ACL mithilfe des auf die Datei oder das Verzeichnis an nfs4\_setfacl Oder gleichwertiger Befehl.

#### **Copyright-Informationen**

Copyright © 2024 NetApp. Alle Rechte vorbehalten. Gedruckt in den USA. Dieses urheberrechtlich geschützte Dokument darf ohne die vorherige schriftliche Genehmigung des Urheberrechtsinhabers in keiner Form und durch keine Mittel – weder grafische noch elektronische oder mechanische, einschließlich Fotokopieren, Aufnehmen oder Speichern in einem elektronischen Abrufsystem – auch nicht in Teilen, vervielfältigt werden.

Software, die von urheberrechtlich geschütztem NetApp Material abgeleitet wird, unterliegt der folgenden Lizenz und dem folgenden Haftungsausschluss:

DIE VORLIEGENDE SOFTWARE WIRD IN DER VORLIEGENDEN FORM VON NETAPP ZUR VERFÜGUNG GESTELLT, D. H. OHNE JEGLICHE EXPLIZITE ODER IMPLIZITE GEWÄHRLEISTUNG, EINSCHLIESSLICH, JEDOCH NICHT BESCHRÄNKT AUF DIE STILLSCHWEIGENDE GEWÄHRLEISTUNG DER MARKTGÄNGIGKEIT UND EIGNUNG FÜR EINEN BESTIMMTEN ZWECK, DIE HIERMIT AUSGESCHLOSSEN WERDEN. NETAPP ÜBERNIMMT KEINERLEI HAFTUNG FÜR DIREKTE, INDIREKTE, ZUFÄLLIGE, BESONDERE, BEISPIELHAFTE SCHÄDEN ODER FOLGESCHÄDEN (EINSCHLIESSLICH, JEDOCH NICHT BESCHRÄNKT AUF DIE BESCHAFFUNG VON ERSATZWAREN ODER -DIENSTLEISTUNGEN, NUTZUNGS-, DATEN- ODER GEWINNVERLUSTE ODER UNTERBRECHUNG DES GESCHÄFTSBETRIEBS), UNABHÄNGIG DAVON, WIE SIE VERURSACHT WURDEN UND AUF WELCHER HAFTUNGSTHEORIE SIE BERUHEN, OB AUS VERTRAGLICH FESTGELEGTER HAFTUNG, VERSCHULDENSUNABHÄNGIGER HAFTUNG ODER DELIKTSHAFTUNG (EINSCHLIESSLICH FAHRLÄSSIGKEIT ODER AUF ANDEREM WEGE), DIE IN IRGENDEINER WEISE AUS DER NUTZUNG DIESER SOFTWARE RESULTIEREN, SELBST WENN AUF DIE MÖGLICHKEIT DERARTIGER SCHÄDEN HINGEWIESEN WURDE.

NetApp behält sich das Recht vor, die hierin beschriebenen Produkte jederzeit und ohne Vorankündigung zu ändern. NetApp übernimmt keine Verantwortung oder Haftung, die sich aus der Verwendung der hier beschriebenen Produkte ergibt, es sei denn, NetApp hat dem ausdrücklich in schriftlicher Form zugestimmt. Die Verwendung oder der Erwerb dieses Produkts stellt keine Lizenzierung im Rahmen eines Patentrechts, Markenrechts oder eines anderen Rechts an geistigem Eigentum von NetApp dar.

Das in diesem Dokument beschriebene Produkt kann durch ein oder mehrere US-amerikanische Patente, ausländische Patente oder anhängige Patentanmeldungen geschützt sein.

ERLÄUTERUNG ZU "RESTRICTED RIGHTS": Nutzung, Vervielfältigung oder Offenlegung durch die US-Regierung unterliegt den Einschränkungen gemäß Unterabschnitt (b)(3) der Klausel "Rights in Technical Data – Noncommercial Items" in DFARS 252.227-7013 (Februar 2014) und FAR 52.227-19 (Dezember 2007).

Die hierin enthaltenen Daten beziehen sich auf ein kommerzielles Produkt und/oder einen kommerziellen Service (wie in FAR 2.101 definiert) und sind Eigentum von NetApp, Inc. Alle technischen Daten und die Computersoftware von NetApp, die unter diesem Vertrag bereitgestellt werden, sind gewerblicher Natur und wurden ausschließlich unter Verwendung privater Mittel entwickelt. Die US-Regierung besitzt eine nicht ausschließliche, nicht übertragbare, nicht unterlizenzierbare, weltweite, limitierte unwiderrufliche Lizenz zur Nutzung der Daten nur in Verbindung mit und zur Unterstützung des Vertrags der US-Regierung, unter dem die Daten bereitgestellt wurden. Sofern in den vorliegenden Bedingungen nicht anders angegeben, dürfen die Daten ohne vorherige schriftliche Genehmigung von NetApp, Inc. nicht verwendet, offengelegt, vervielfältigt, geändert, aufgeführt oder angezeigt werden. Die Lizenzrechte der US-Regierung für das US-Verteidigungsministerium sind auf die in DFARS-Klausel 252.227-7015(b) (Februar 2014) genannten Rechte beschränkt.

#### **Markeninformationen**

NETAPP, das NETAPP Logo und die unter [http://www.netapp.com/TM](http://www.netapp.com/TM\) aufgeführten Marken sind Marken von NetApp, Inc. Andere Firmen und Produktnamen können Marken der jeweiligen Eigentümer sein.